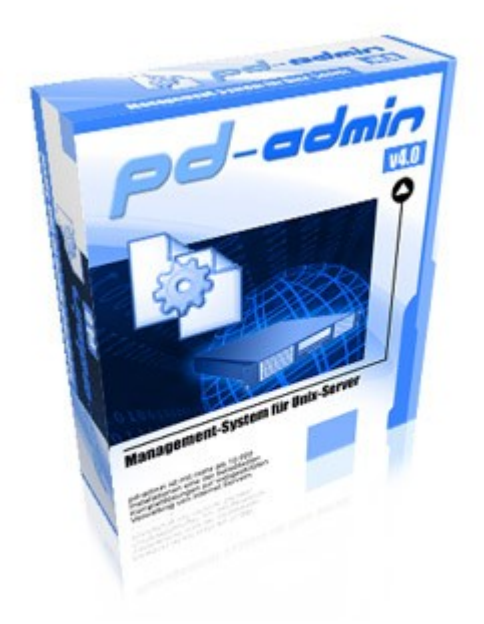

pd-admin v4.x

# Dokumentation: Erste Schritte für Endkunden

© 2004 - 2007

Bradler & Krantz GmbH & Co. KG Kurt-Schumacher-Platz 9 44787 Bochum

### **1 Einleitung**

Diese Anleitung ist für Endkunden gedacht, die von Ihrem Provider bereits eine vorkonfigurierte Domain erhalten haben. Im folgenden Fallbeispiel gehen wir davon aus, dass der Provider bereits eine Hauptdomain mit dem Namen apfelschorle.de, eine dazugehörige Co-Domain<sup>1</sup> mit dem Namen apfelschorle.de und eine weitere Domain mit dem Namen tomatensaft.de erstellt hat. Ausserdem hat er für die Domain apfelschorle.de die Subdomain secure.apfelschorle.de eingerichtet.

Sie benötigen für den Einsatz des Programms folgende Daten:

- Adresse Ihres Servers mit pd-admin
- Benutzername und Passwort Ihres Kundenaccounts

Im angegebenen Beispiel lauten diese Daten:

- https://www.server.invalid/customer
- Benutzername: apfeldbw

### **2 Einloggen**

Rufen Sie im Browser die Website https://www.server.invalid/customer auf. Es erscheint ein Loginfenster, in das Sie Ihren Benutzernamen, oder den Namen Ihrer Domain sowie Ihr Passwort eingeben.

Danach erscheint die pd-admin-Oberfläche mit der Leistungsübersicht für Ihren Account, die zunächst so aussieht:

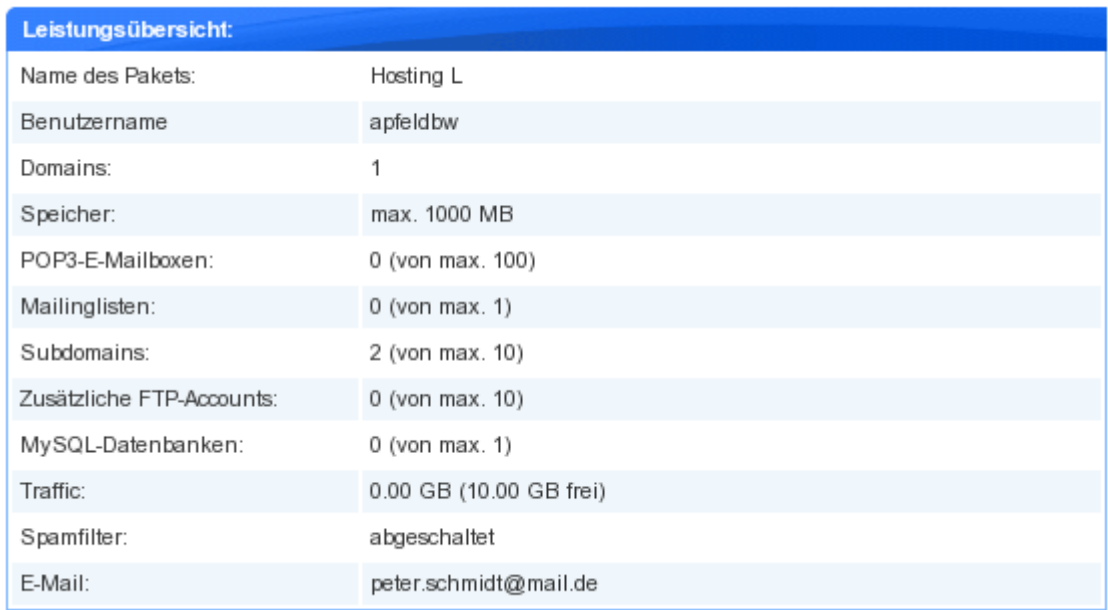

### **3 Mailboxen einrichten**

Um neue Mailboxen einzurichten, gehen Sie auf den Menüpunkt E-Mail  $\rightarrow$  Mailboxen:

Anfangs sind keine Mailboxen eingerichtet, d.h. die erscheinende Übersicht ist zunächst leer. Klicken Sie auf die Schaltfläche "Neue Mailbox", um den Dialog zur Erstellung einer Mailbox aufzurufen. Wählen Sie

<sup>1</sup> Alle Webanfragen, die an eine Co-Domain gestellt werden, werden automatisch an die Hauptdomain weitergeleitet. Ebenso verhält es sich bei E-Mails, die an Adressen aus der Co-Domain geschickt werden. Z.B. wird eine E-Mail an xyz@apfel-schorle.de automatisch an xyz@apfelschorle.de weitergeleitet.

dort die gewünschte Domain aus und geben Sie E-Mail-Adresse und das Passwort in die dafür vorgesehenen Felder ein:

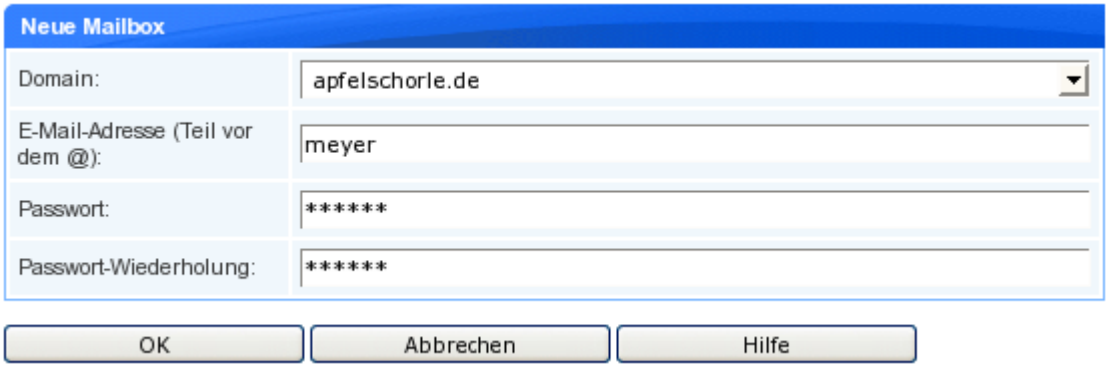

Bestätigen Sie mit "OK", um den Vorgang abzuschließen. Die erstellte E-Mail-Adresse wird nun in der Übersicht angezeigt. Im vorliegenden Beispiel werden auf die gleiche Art noch drei weitere Mailboxen angelegt, so dass die Übersicht dann wie folgt aussieht:

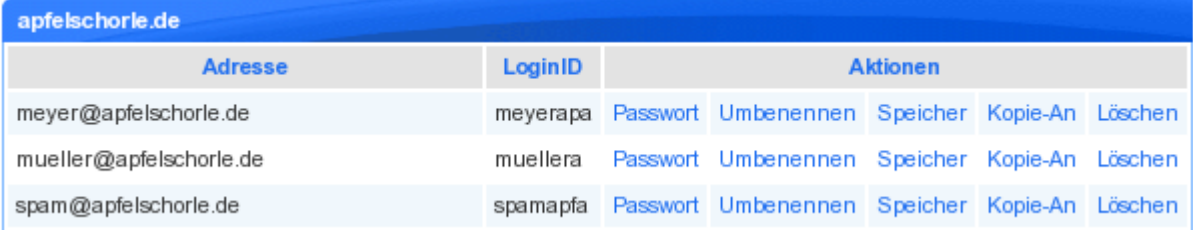

### **4 Weiterleitung anlegen**

Jetzt soll für die Mailbox meyer@apfelschorle.de ein Weiterleitung eingerichtet werden. Es erscheint eine Seite, auf der die schon bestehenden Weiterleitungen angezeigt werden.

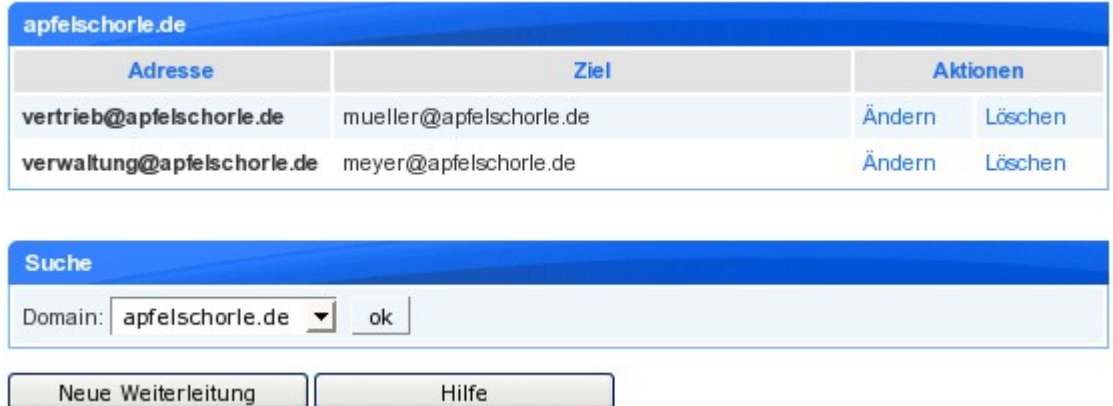

Um eine neue Weiterleitung zu erstellen, klicken Sie auf die Schaltfläche "Neue Weiterleitung":

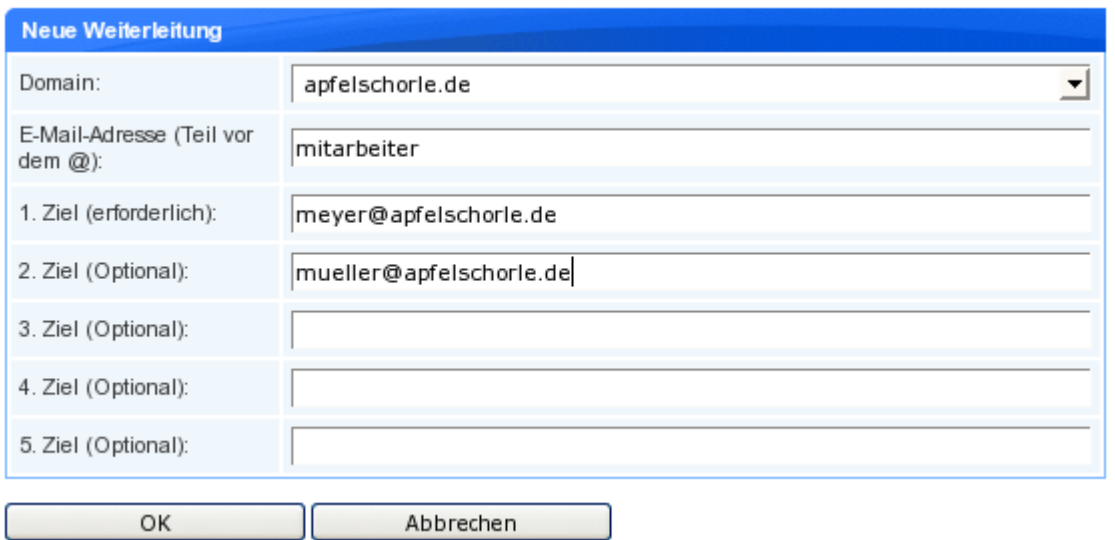

Wählen Sie eine Domain aus und geben Sie die E-Mail-Adresse der Weiterleitung ein. Dann geben Sie mindestens eine Zieladresse ein, an welche die E-Mails weitergeleitet werden sollen und bestätigen Sie mit "OK". Im Beispiel würde jede E-Mail an mitarbeiter@apfeschorle.de an meyer@apfelschorle.de und mueller@apfelschorle.de weitergeleitet:

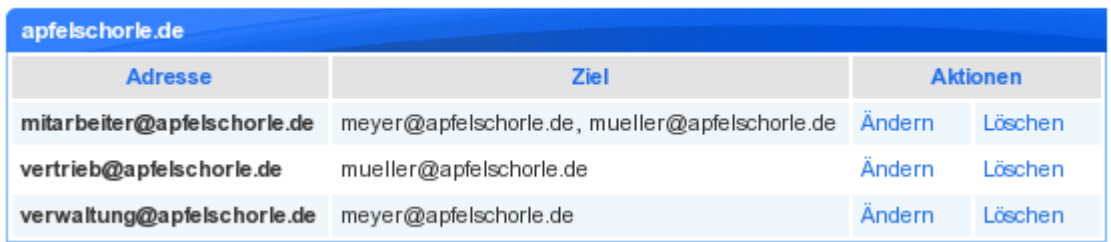

### **5 Autoresponder**

Ein Autoresponder ist eine Servereinstellung, die für jede eingehende E-Mail eine vorkonfigurierte Nachricht an den Absender schickt. Dies ist z.B. nützlich, wenn Sie nicht erreichbar sind und Ihre Korrespondenten darüber informieren wollen.

Zur Einrichtung eines Autoresponders benutzen Sie in der Navigation den Punkt E-Mail  $\rightarrow$  Autoresponder. Es erscheint eine Übersicht, die alle bestehenden Mailboxen anzeigt:

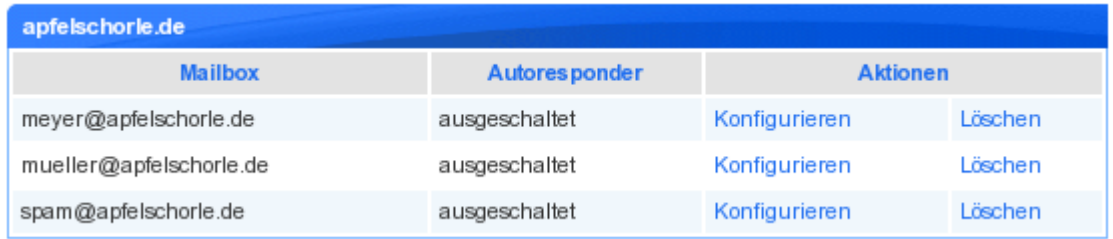

Um für eine Mailbox einen Autoresponder einzuschalten, benutzen Sie die Schaltfläche "Konfigurieren" und geben Sie auf der nachfolgenden Seite einfach den Absender und die Nachricht ein:

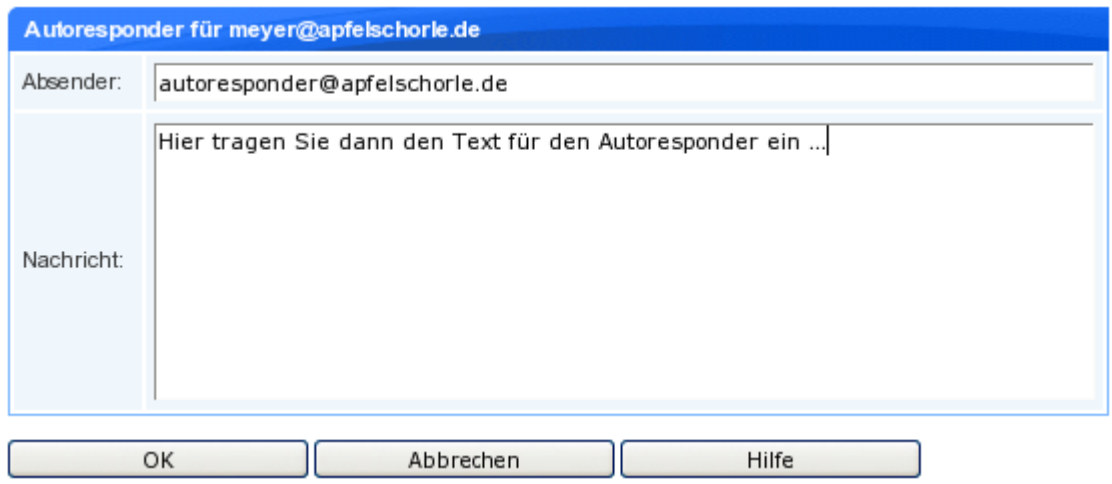

Nachdem die Eingabe mit "OK" übernommen wurde erscheint nun in der Übersicht der aktive Autoresponder als "eingeschaltet".

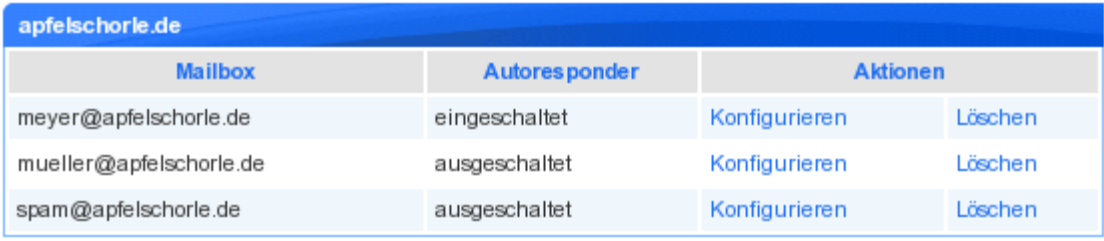

### **6 Spamfilter**

Der Spamfilter sortiert unerwünschte E-Mails für alle eingerichteten Mailboxen aus und ist standardmäßig nicht aktiviert. Um ihn einzuschalten, benutzen Sie in der Navigation den Punkt "E-Mail → Spamfilter".

In dem folgenden Dialog können Sie angeben, wie mit Spam verfahren werden soll. Im Feld Status können Sie festlegen, ob der Spamfilter ein-, oder ausgeschaltet werden soll. Geben Sie eine Quarantäne-Mailbox an oder wählen Sie aus, dass jeglicher Spam direkt gelöscht werden soll. Auf der Whitelist können Sie E-Mail-Adressen eintragen, die nicht durch den Spamfilter behandelt werden sollen. Auf der Blacklist tragen Sie alle E-Mail-Adressen ein, die immer als Spam behandelt werden sollen.

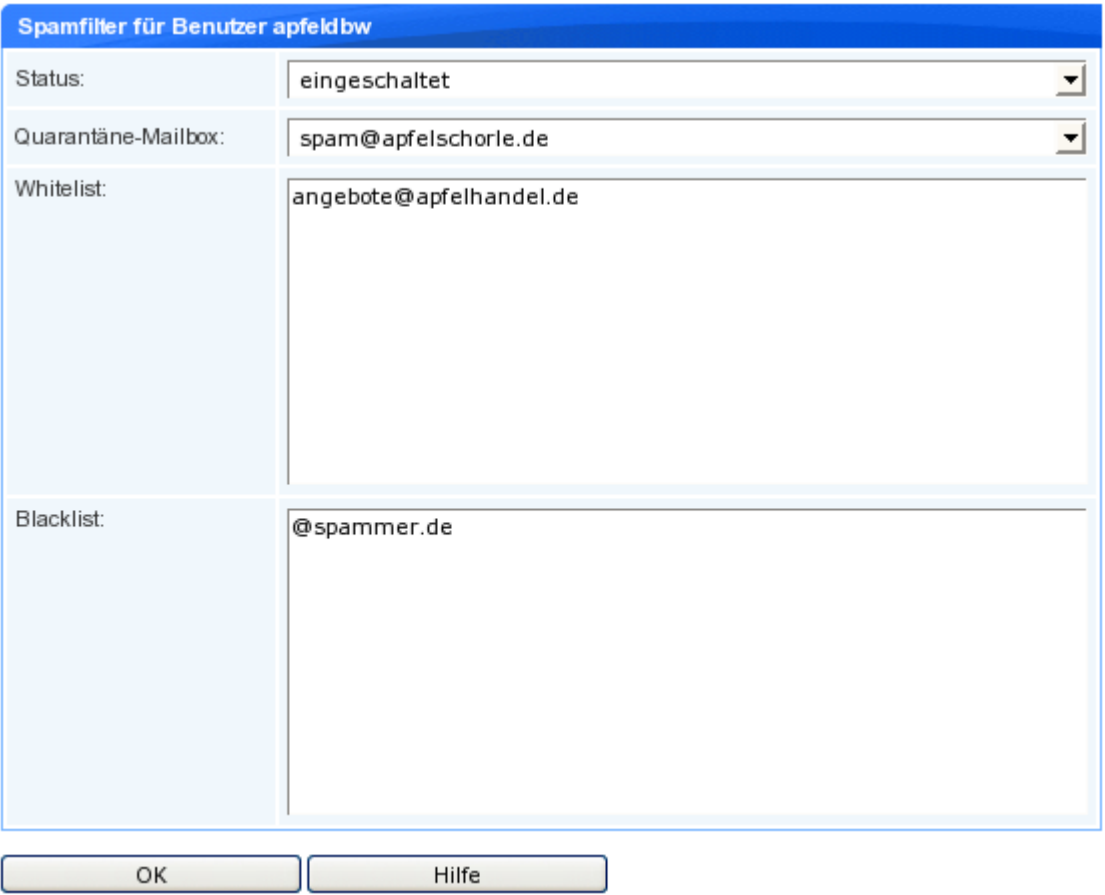

### **7 Subdomains**

#### *7.1 Neue Subdomain*

Zum Erstellen einer Subdomain gehen Sie in der Navigation auf den Punkt "Subdomains → Übersicht". Da im Beispiel schon drei Subdomains existieren, sieht die Übersicht so aus:

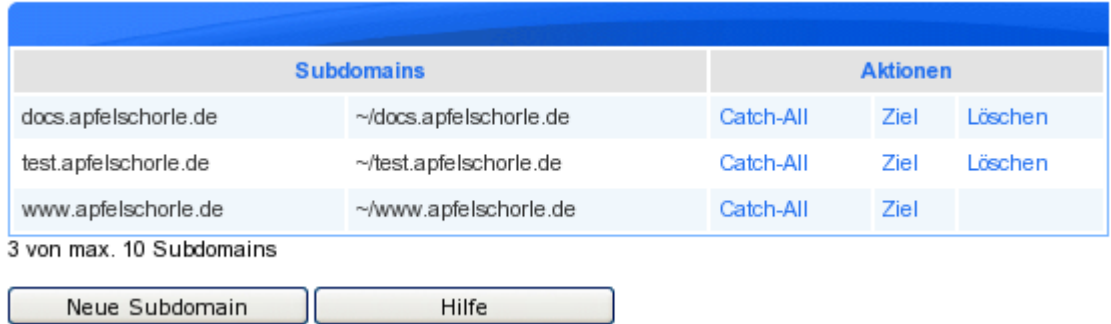

Beachten Sie, dass pd-Admin für jede neu angelegte Subdomain ein gleichnamiges Dokumentenverzeichnis anlegt, wie man im obigen Beispiel sehen kann. $^{\text{2}}$ 

Nun soll eine weitere Subdomain mit dem Namen intern.apfelschorle.de eingerichtet werden. Dazu klicken Sie auf "Neue Subdomain". Ein Dialog wird geöffnet:

<sup>2</sup> Das Dokumentenverzeichnis für die Domain www.apfelschorle.de ist ~/www.apfelschorle.de, wobei ~ ein in der Unixwelt übliches Kürzel für Ihr Homeverzeichnis ist.

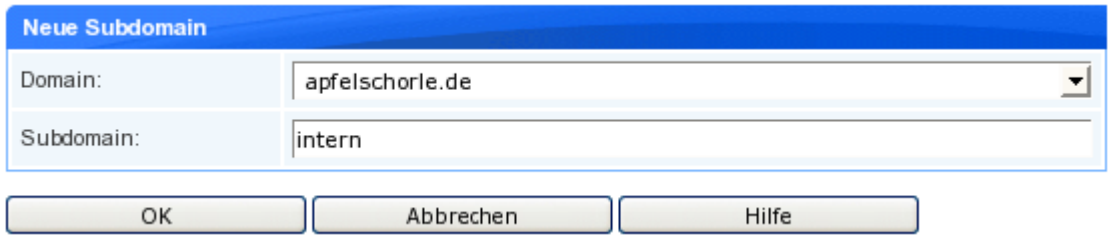

Im Feld "Domain" können Sie die Domain auswählen, zu der eine Subdomain erstellt werden soll. Im Feld "Subdomain" geben Sie schließlich den Namen der Subdomain ein. Klicken Sie auf "OK", um den Vorgang abzuschließen. Im Beispiel ergibt sich nun folgendes Bild:

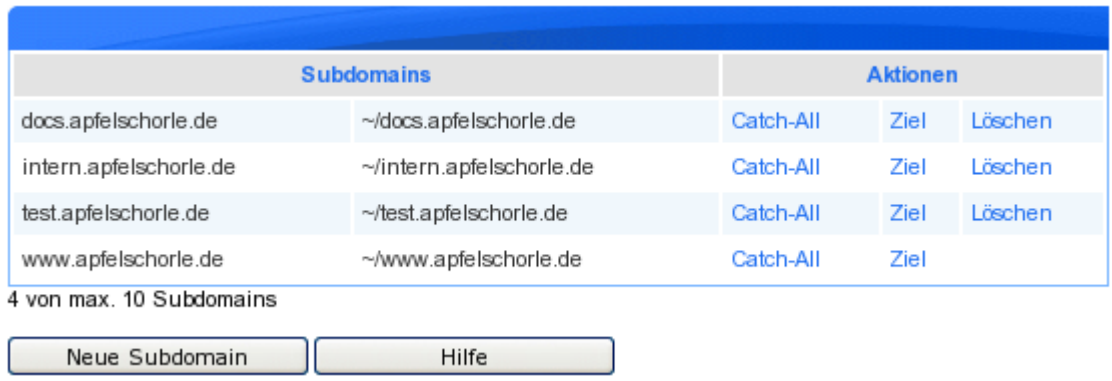

### *7.2 Catch-All*

Über die Schaltfläche "Catch-All" können Sie festlegen, welche Subdomain angesprochen werden soll, wenn bei einer Anfrage eine nicht existierende Subdomain angegeben wurde. Wenn z.B. intern.apfelschorle.de als Catch-All eingerichtet ist, würde der Aufruf http://xyz.apfelschorle.de an http://intern.apfelschorle.de weitergeleitet. Darüber hinaus wird http://apfelschorle.de immer wie http://www.apfelschorle.de behandelt.

#### *7.3 Ziel der Subdomain*

Mit Hilfe der Schaltfläche "Ziel" können Sie festlegen, welches Verzeichnis auf dem Server als Dokumentenverzeichnis für die Subdomain gelten soll. Im Beispiel möchten wir die Domains mit Hilfe einer Typo3-Installation pflegen. Daher sollen die Subdomains www.apfelschorle.de und www.tomatensaft.de beide auf das Verzeichnis typo3 verweisen, in welchem die Typo3-Installation liegt. Klicken Sie dazu auf die Schaltfläche "Ziel" neben der Subdomain www.apfelschorle.de:

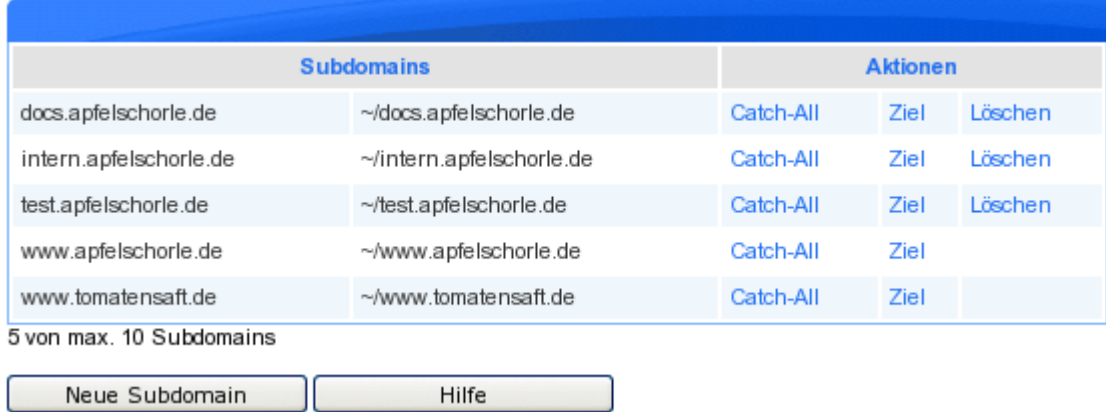

Als Ziel können Sie ein Verzeichnis oder eine andere Webadresse wie z.B. http://www.zieladresse.de/verzeichnis eingeben. Klicken Sie auf "Einrichten", um das neue Ziel zu setzen. Die Weiterleitung wird nun in der Übersicht dargestellt:

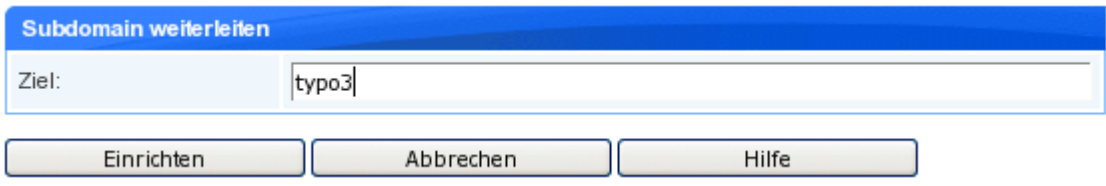

Verfährt man genauso mit der Subdomain www.tomatensaft.de, ergibt sich folgendes Bild:

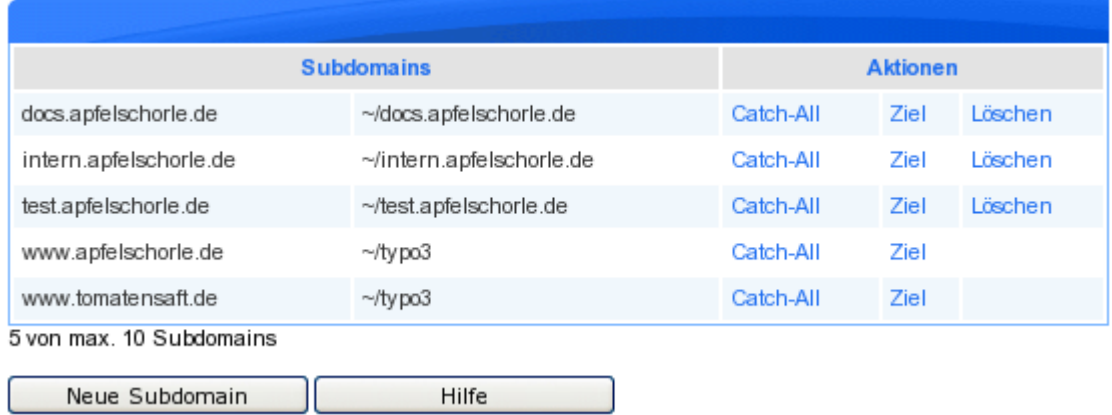

### **8 Benutzerkonten**

Um den unberechtigten Zugang zu Ihren Daten zu erschweren, sollten Sie regelmäßig Ihr Passwort ändern. Benutzen Sie dafür den Menüpunkt "Allgemein Passwort ändern":

Es erscheint ein Dialog zum Ändern des Passworts:

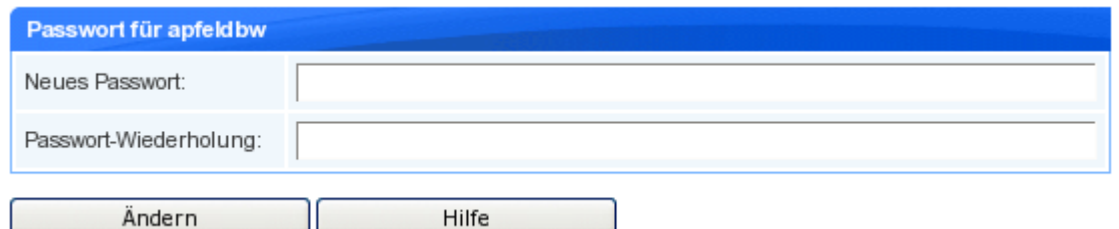

Geben Sie hier das neue Passwort zweimal ein und bestätigen Sie Ihre Eingabe mit "Ändern". Ein sicheres Passwort sollte aus Ziffern wie 1234, aus Buchstaben wie aDuK und aus Zeichen wie .-+\_ bestehen und 8 Zeichen umfassen. Ebenfalls sollte das Passwort nicht im deutschen oder englischen Wörterbuch stehen oder Bestandteile aus diesen Sprachen enthalten.

Ein sicheres Passwort könnte so aussehen: Pr&5zO.c

Bitte beachten Sie auch, dass Sie mit Ihrem Passwort direkt zur Sicherheit im Internet beitragen. Selbst wenn sich auf Ihrem Account nur Testdaten befinden, so kann Ihr Account, wenn er gehackt wird, dazu missbraucht werden, weitere Angriffe auf den Server selbst oder andere Sites durchzuführen.

*Tipp*: Bilden Sie Passwörter aus einfachen Merksätzen: "Jeden Tag isst mein Mann viel Apfelmus."

Nehmen sie von jedem Wort den Anfangsbuchstaben oder den Endbuchstaben. Also z.B. "JTimMvAp". Ersetzen Sie anschließend einige Buchstaben durch Ziffern oder Sonderzeichen. Z.B. Jt1mMvA7. Auf diese Weise generierte Passwörter lassen sich leicht merken und sind relativ sicher.

## **9 WebFTP**

Mit dem integrierten WebFTP Programm haben Sie folgende Möglichkeiten:

- Ordner erstellen/umbenennen/löschen
- Dateien hochladen/umbenennen/ löschen
- Datei-, und Verzeichnisrechte ändern
- Zugriffe auf Verzeichnisse durch Passwörter schützen
- eigene Fehlerdokumente hochladen/zuordnen

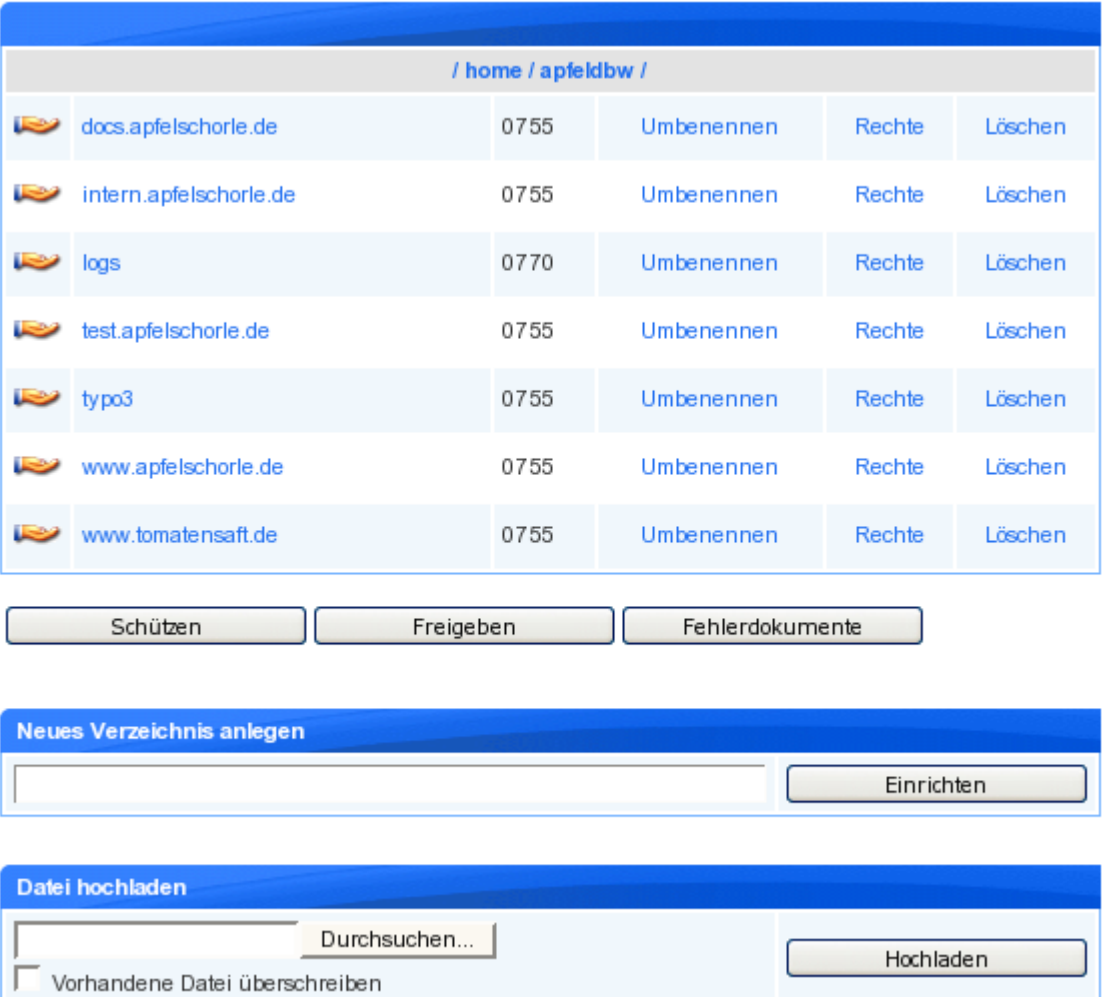

Es können keine ganzen Verzeichnisse übertragen werden, nur einzelne Dateien. Im Datei-, bzw. Verzeichnisname dürfen keine Umlaute und keine Sonder-, oder Leerzeichen enthalten sein. Das hochladen solcher Dateien wird mit einer Fehlermeldung quittiert. Bei der "Umbenennung" oder beim "hochladen" von Dateien erfolgt eine Überprüfung ob eine gleichnamige Datei bereits vorhanden ist. Soll die Datei dabei durch die neue Version ersetzt werden, markieren Sie bitte "Vorhandene Datei überschreiben" und laden dann die Datei auf den Server.

### **10 Webmailer**

Sie haben die Möglichkeit über einen Webmailer, in diesem Fall Squirrelmail, direkt auf Ihre Mailboxen zuzugreifen. Tippen Sie in Ihren Browser den URL http://server.invalid/squirrelmail ein und melden Sie sich dort mit der LoginID der Mailbox und dem dazugehörigen Passwort an.

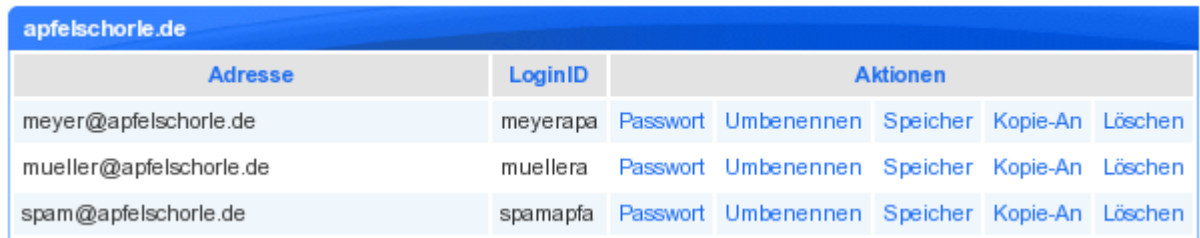

Bitte stellen Sie nun unter "Optionen - Persönliche Informationen" Ihren Namen und Ihre E-Mail Adresse als Absenderadresse ein.

### **11 Datenbanken**

Wenn in Ihrem Hostingpaket die Anlegung von MySQL Datenbanken zugelassen wird, können Sie nun die Datenbank über den Punkt "Datenbanken" einrichten.

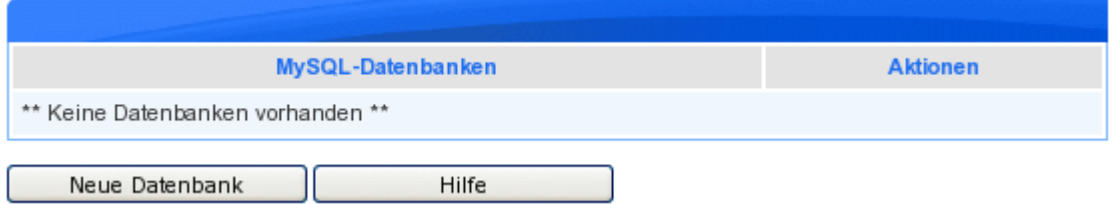

#### Gehen Sie auf "Neue Datenbank" ...

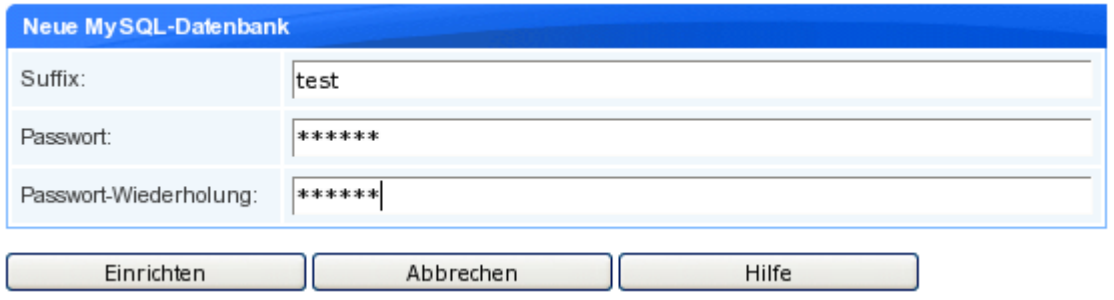

... vergeben Sie ein Suffix und ein Passwort für den Zugriff auf die Datenbank. Bestätigen Sie die Eingaben dann unter "Einrichten".

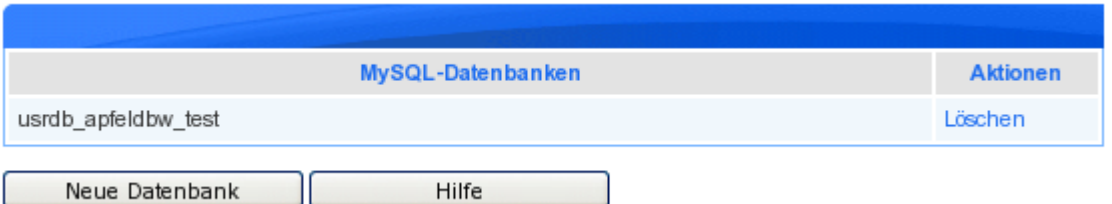

In der Übersicht sehen Sie die neue Datenbank dessen Name sich aus "usrdb" Ihrem "Benutzernamen" und dem zuvor vergebenen "Suffix" zusammensetzt. Sie können nun über das Programm "phpMyAdmin" unter folgendem URL auf die Datenbank zugreifen: http://server.invalid/phpMyAdmin. Dort melden Sie sich mit Ihrem Benutzernamen und dem zuvor vergebenen Passwort an und erhalten somit Zugriff auf die Datenbank.

### **12 Neue Passwort anfordern**

Sie habe die Möglichkeit ein neues Passwort für Ihren /customer Zugang anzufordern. Tippen Sie in Ihrem Browser einfach http://server.invalid/customer ein. Dort gehen Sie dann auf "Passwort vergessen", tippen auf der Folgeseite den Namen Ihrer Domain ein und gehen dann auf "Passwort senden". Es wird Ihnen eine E-Mail mit einem URL zur Passwortanforderung zugestellt. Mit diesem neuen Passwort melden Sie sich dann im /customer Bereich an.